## MOD2 Inventory Screen Handout

MOD2 Inc. • 3317 South Broadway Los Angeles, CA 90007 • Tel: (213) 747-8424 • Fax: (213) 747-9250 • Web: www.mod2.com • Email: support@mod2.com

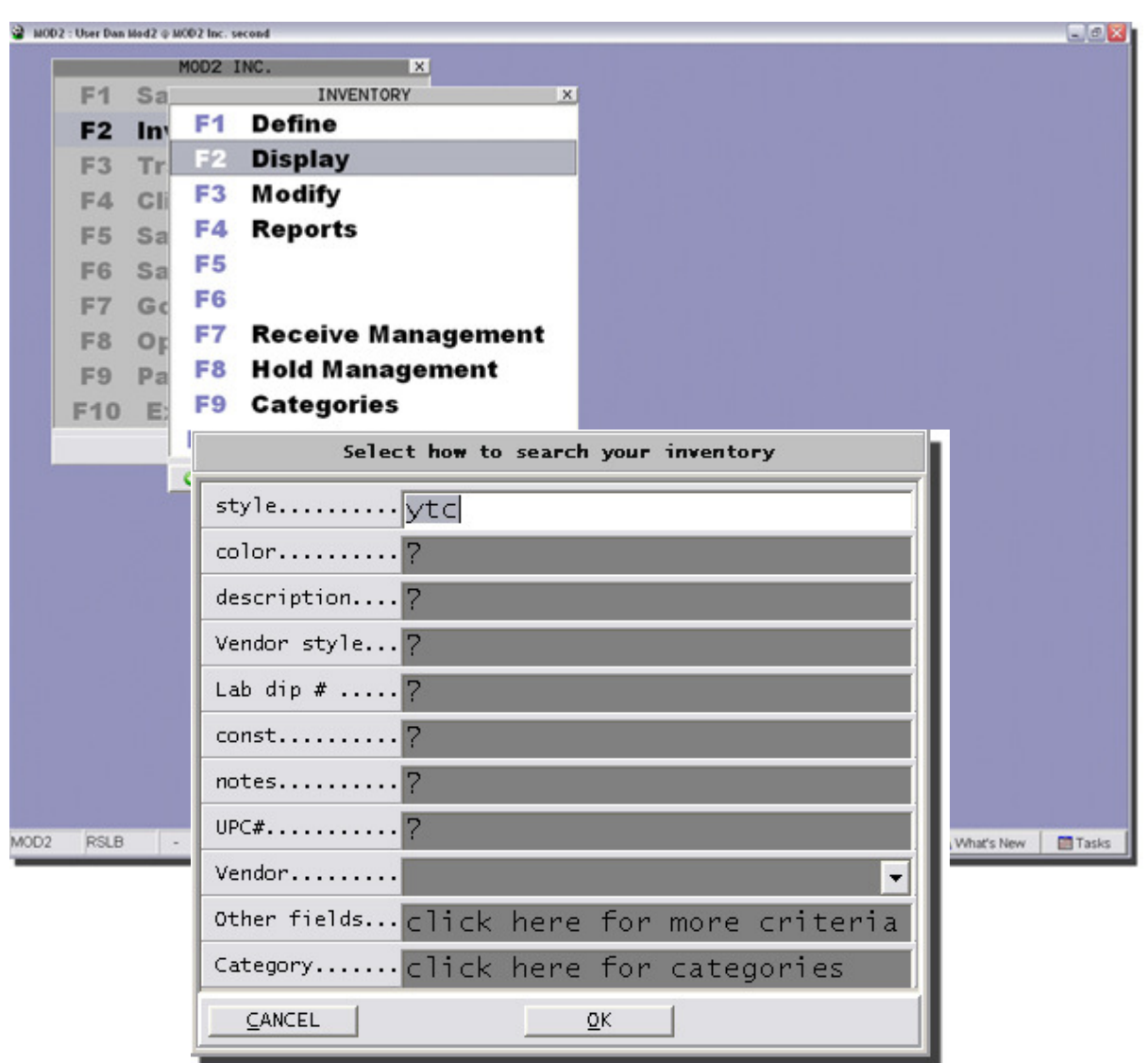

You may search with any of the following filters. If you only want to search using one filter, just type in the filter that you want on the text box, you what to do a multiple search using two or more filters, you may enter the two or more filters on their respective text boxes. If you don't need a certain filter, make sure that the filter still contains the question mark (?).

Mod2 allows you to do multiple inventory item search by any filter by using a comma (,) to separate inventory items.

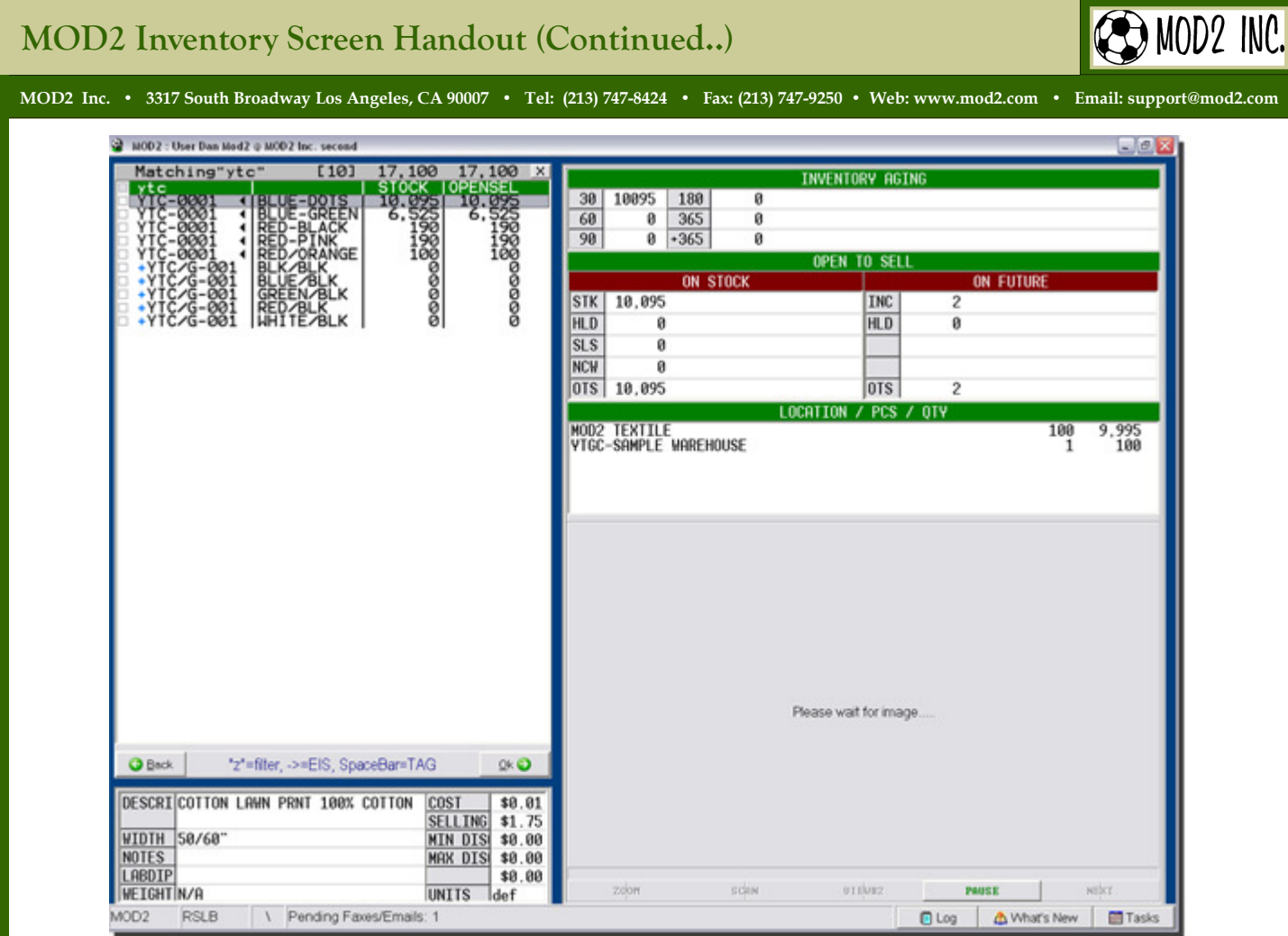

STOCK — This is the total yardage that your company owns of a particular style in all it's warehouses.

OPENSEL — This is the open to sell yardage that is still available to be sold. It is derived by using the Stock yardage and subtracting all pending holds, sales orders against stock, and non-countable warehouse yardages.

S — This may appear on the line separating the color and the stock quantity in the inventory screen. This is the total yardage in all pending sales orders against stock.

H — This may appear on the line separating the color and the stock quantity in the inventory screen. This is the total yardage in all holds against stock.

W – This may appear on the line separating the color and the stock quantity in the inventory screen. This is the total yardage in non-countable warehouses.

Location — Will tell you the warehouse and the respective yardage in each

## MOD2 Inventory Screen Handout (Continued..)

MOD2 Inc. • 3317 South Broadway Los Angeles, CA 90007 • Tel: (213) 747-8424 • Fax: (213) 747-9250 • Web: www.mod2.com • Email: support@mod2.com

## Mod2 Shortcuts that can be used on the inventory screen:

F — Pressing this button on your keyboard will bring a dialog box where in you can type in your search text.

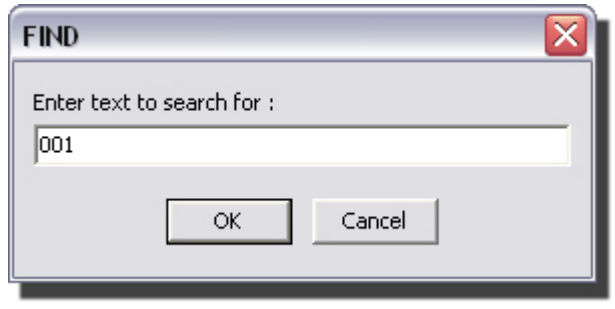

F3 — After searching and the first item was not the one that you were supposed to find, you may press F3 to move on to the next item that matches your search criteria.

Z — Pressing Z will bring the filter screen. You may then select the filter that you want to apply. Press enter after you have chosen your filter.

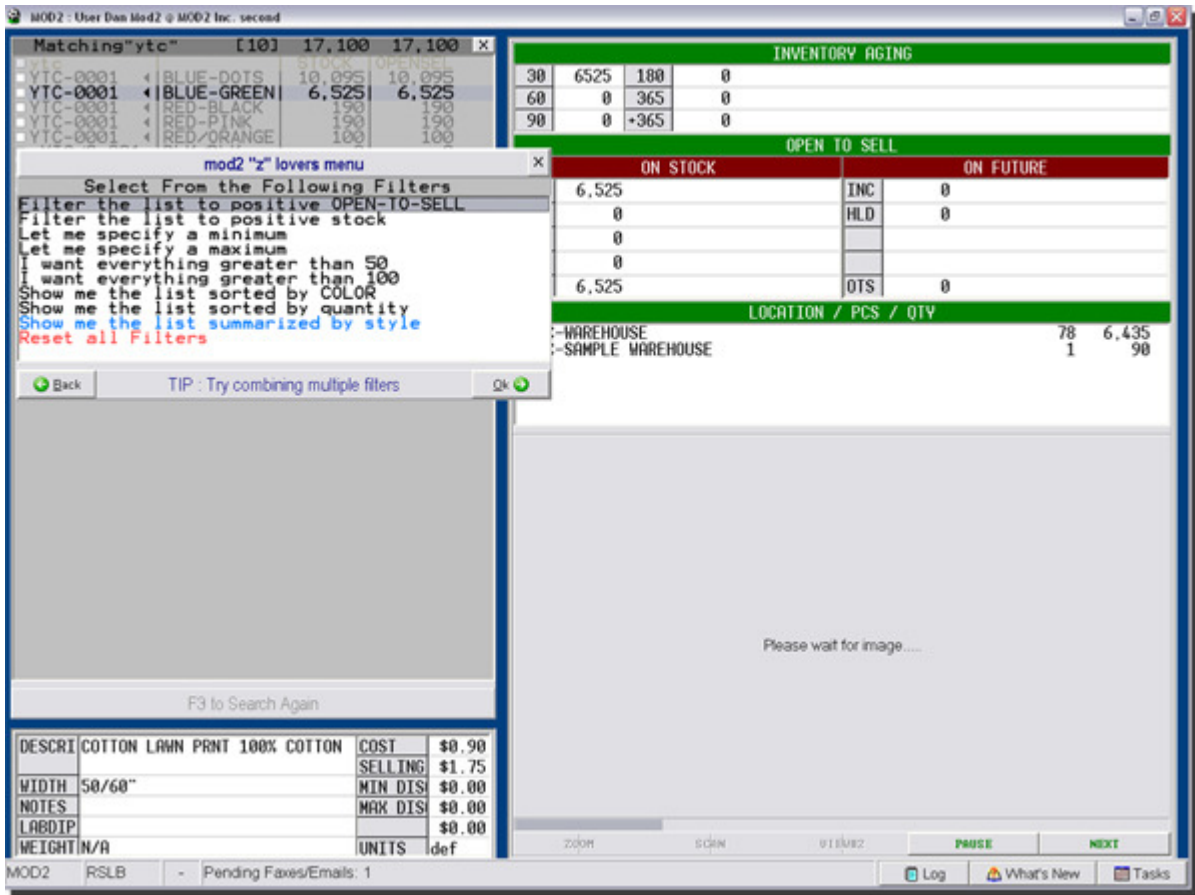

P — Press "P" to print your current page.

## MOD2 Inc. • 3317 South Broadway Los Angeles, CA 90007 • Tel: (213) 747-8424 • Fax: (213) 747-9250 • Web: www.mod2.com • Email: support@mod2.com

Press your keyboard's right arrow (>) button to get to the EIS screen. The EIS screen will show you the details that are presented in summary on the inventory display screen.

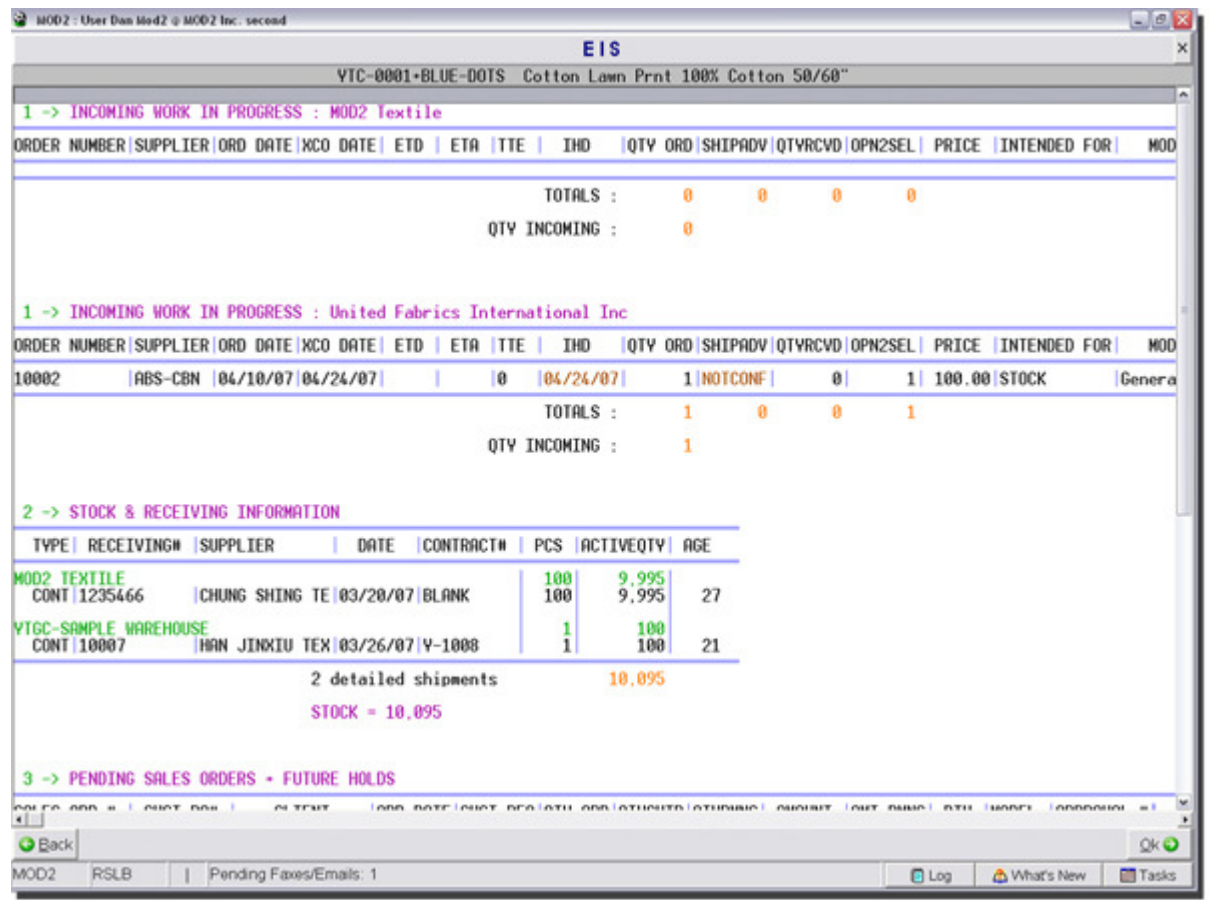

XCO Date — X-Country Date. This is the date that the shipment is supposed to be released by the supplier or mill for shipment.

- ETD Estimated Time of Delivery. Based on the Shipping Advise. Gives the estimated delivery date.
- ETA Estimated Time of Arrival. Based on the Shipping Advise. Gives the estimated arrival date.
- TTE Transit Time. Time between XCO and in-house date. Time in vessel.
- IHD In-house Date. Time goods are supposed to arrive at the ship to location.